## **Wygeneruj KOD PARUJACY w bankowości internetowej eBankNet**

Po zalogowaniu do bankowości internetowej wejdź w ikonkę Mój Profil,

Wybierz Opcję Aplikacja Mobilna i potwierdź SMS

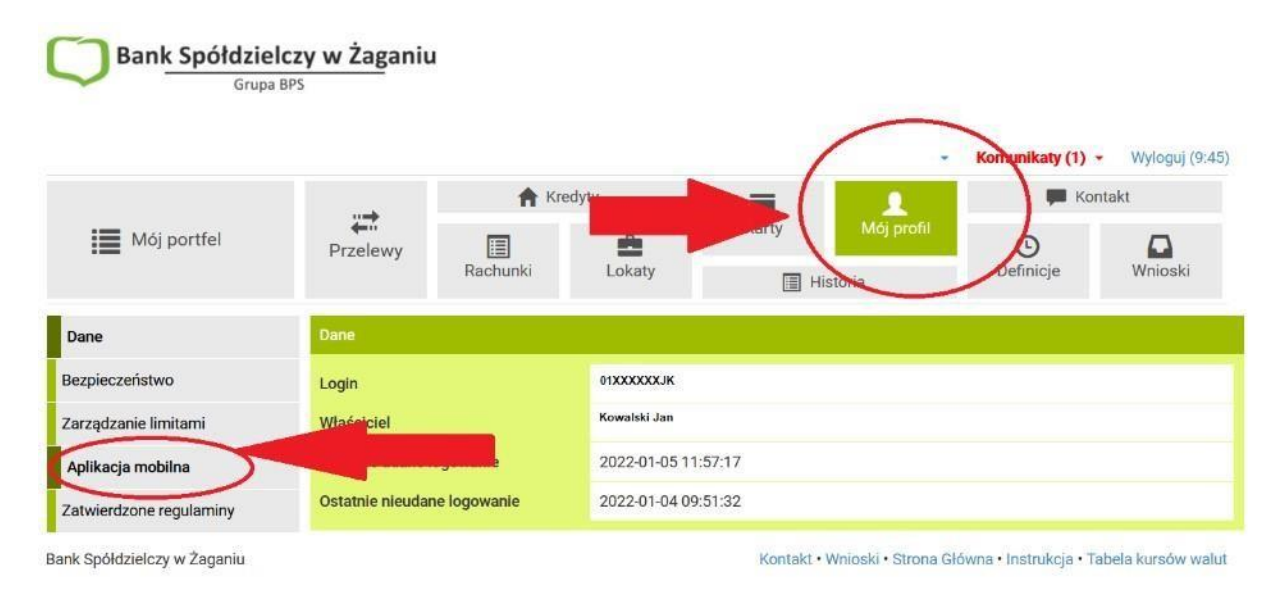

Następnie ze względów bezpieczeństwa pokaże się komunikat by potwierdzić chęć Instalacji aplikacji mobilnej. W tym celu Klient poproszony **jest o kontakt z placówką Banku 68 368 12 99**, <https://www.bszagan.pl/kontakt>

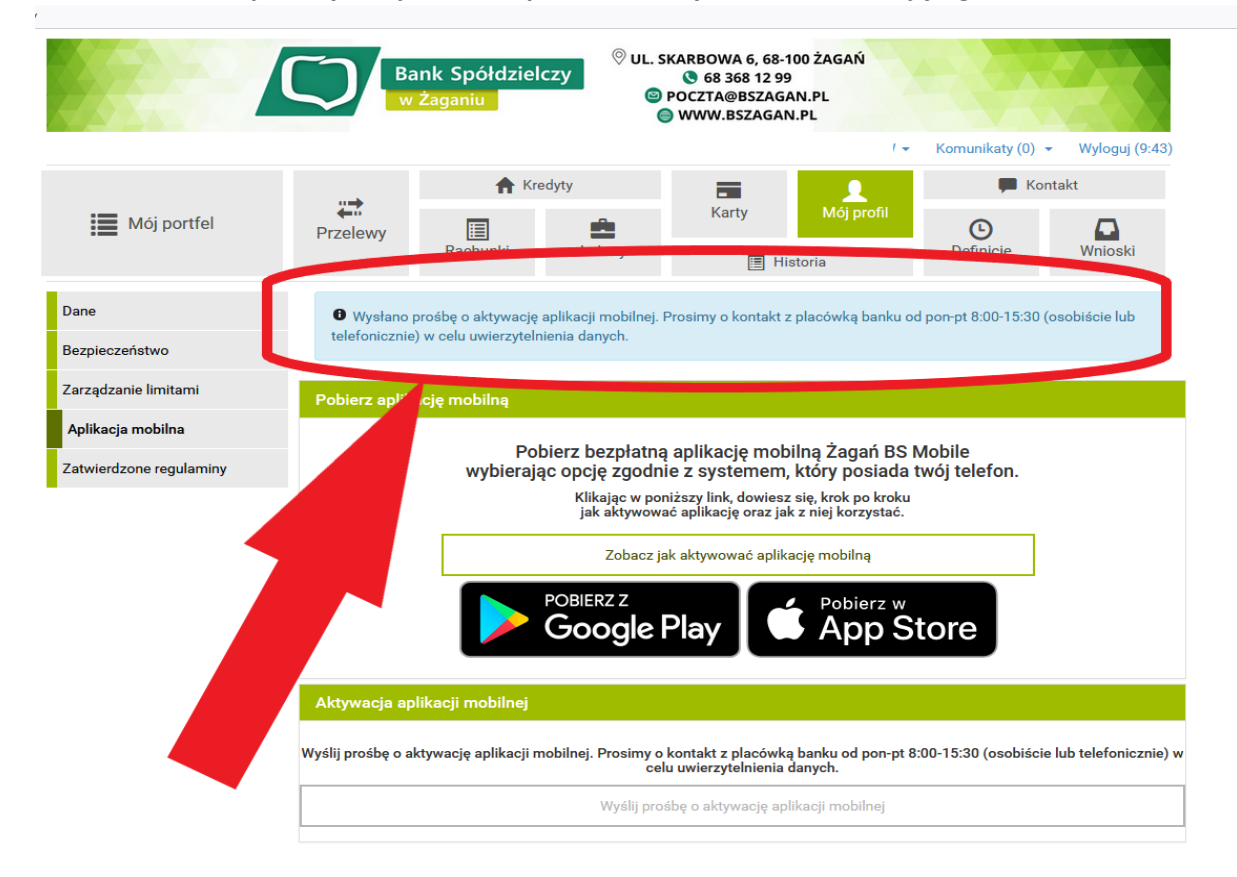

## **Pracownik dokonuje weryfikacji Klienta i potwierdza wysłanie Kodu Parującego.**

**Prosimy o uważne czytanie komunikatów w bankowości internetowej!** 

**Prosimy również o zachowanie ostrożności podczas rozmów telefonicznych, nigdy nie podawaj hasła dostępu, PESEL, ani nie zatwierdzaj na czyjeś zlecenie potwierdzeń przelewów .** 

## **Dbaj o swoje dane w sieci i uważaj na cyberoszustwa!**

https://www.bszagan.pl/dobre-praktyki-w-zakresie-bbezpieczenstwa